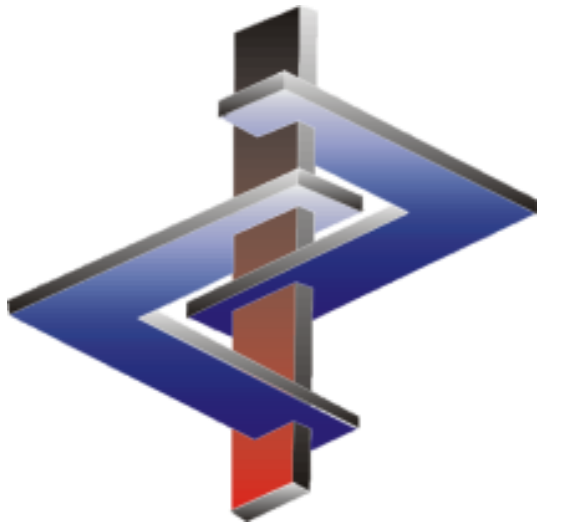

# **Überschriften und Textbausteine**

### **Einleitung**

- Überschriften und Textbausteine bilden die Basis für die automatische, minutenschnelle Erstellung vollständiger SDBs.
- Überschriften und Textbausteine, sowie Bedingungen für die automatische Ausgabe dieser Texte können Ihnen die Erstellung von SDBs sehr erleichtern, müssen aber mit der nötigen Vorsicht verwendet werden.
- Machen Sie sich daher bitte bewusst, wie weitreichend Änderungen von Überschriften und Textbausteinen und deren Ausgabebedingungen in ChemGes sein können.
- Achten Sie bitte immer darauf, für selbst angelegte Überschriften und Textbausteine auch die benötigen Übersetzungen einzutragen. Hierbei können Sie fehlende Übersetzungen mit der **automatische Übersetzungsfunktion** | Strg || F3 | (DeepL / Google Translate) ergänzen. Ein ausführliches Schulungsvideo zur automatischen Übersetzungsfunktion finden Sie auf unserem YouTube-Kanal unter [Automatische](https://dr-software.com/links/youtube.php?doc=automatic-translations&lng=de) [Übersetzungen](https://dr-software.com/links/youtube.php?doc=automatic-translations&lng=de) [in](https://dr-software.com/links/youtube.php?doc=automatic-translations&lng=de) [ChemGes](https://dr-software.com/links/youtube.php?doc=automatic-translations&lng=de).

Bei Fragen wenden Sie sich bitte an unsere Hotline: Tel.: +43 2628 619 00 *oder* +1 (902) 832-3425 E-Mail: info@dr-software.com

## **Inhalt**

#### **1. Textbausteine**

- 1a. Aufruf von Textbausteinen (*Optionen 1 und 2*)
- 1b. Ausgabe von Textbausteinen
- 1c. Allgemeine Informationen zu Ausgabebedingungen
- 1d. Felder **Andere Phrase** und **Standardphrase** in der Maske *Wartung Phrasen*
- 1e. Ausgabeoption **Zugeordnete Phrasen**
- 1f. Anlage neuer Textbausteine
- 1g. Informationen zu Übersetzungen

### **2. Überschriften**

- 2a. Aufruf von Überschriften (*Optionen 1 und 2*)
- 2b. Aktivierung/Deaktivierung von Überschriften
- 2c. Überschriftsarten
- 2d. Informationen zu Übersetzungen

## **1. Textbausteine**

#### **Standardphrasen (ChemGes-Phrasenkatalog):**

- ChemGes enthält etwa 3.000 Standardphrasen.
- Für diese Standardphrasen stehen die benötigten Übersetzungen in allen ChemGes-Sprachen zur Verfügung.
- Mit Hilfe von vordefinierten Ausgabebedingungen werden Standardphrasen automatisch ausgegeben. Diese vordefinierten Ausgabebedingungen wurden von unserem Expertenteam sorgfältig ausgewählt und den einzelnen Standardphrasen zugewiesen. Wir empfehlen daher dringend, die vordefinierten Ausgabebedingungen für Standardphrasen nicht zu entfernen / zu ändern, da dadurch die automatische Ausgabe von Textbausteinen – und damit die automatische Erstellung von SDBs – stark eingeschränkt werden kann.

#### **Ausgabebedingungen:**

- Ausgabebedingungen legen fest, unter welchen Voraussetzungen Textbausteine automatisch ausgegeben werden:
	- ChemGes führt die automatische Ausgabe exakt nach den für den Textbaustein definierten Ausgabebedingungen durch.
	- Achten Sie daher bitte immer darauf, inwiefern die zugeordnete Bedingungen einander beeinflussen könnten. Die Zuordnung von Ausgabebedingungen kann z. B. sogar dazu führen, dass ein Textbaustein, selbst wenn er manuell ausgewählt wurde, automatisch gelöscht wird.

#### **Selbstangelegte Textbausteine:**

 Zusätzlich zu den ChemGes-Standardphrasen können Sie eigene Standardphrasen anlegen und diesen neuen Textbausteinen Ausgabebedingungen zuordnen. Achten Sie darauf, für selbst angelegte Überschriften und Textbausteine die nötigen Übersetzungen einzutragen (manuell oder über die automatische Übersetzungsfunktion).

### **1a. Aufruf von Textbausteinen**

### *Option 1* **– Zugriff über Wartungsprogramme**

#### **Allgemeiner Hinweis:**

Sowohl beim Aufruf über *Option 1*, als auch beim Aufruf über *Option 2* wirkt sich jede Änderung, die Sie für einen Textbaustein durchführen (Wortlaut, Ausgabebedingungen) auf alle SDBs aus.

Sie können Textbausteine über **Wartung** – *Sicherheitsdatenblätter – Phrasen - Textbausteine* aufrufen.

#### **Aufruf von bzw. Suche nach Textbausteinen:**

- Über die Eingabe der Phrasennummer +  $\left| \leftarrow \right|$
- Über eine der *unterhalb gezeigten Optionen*:

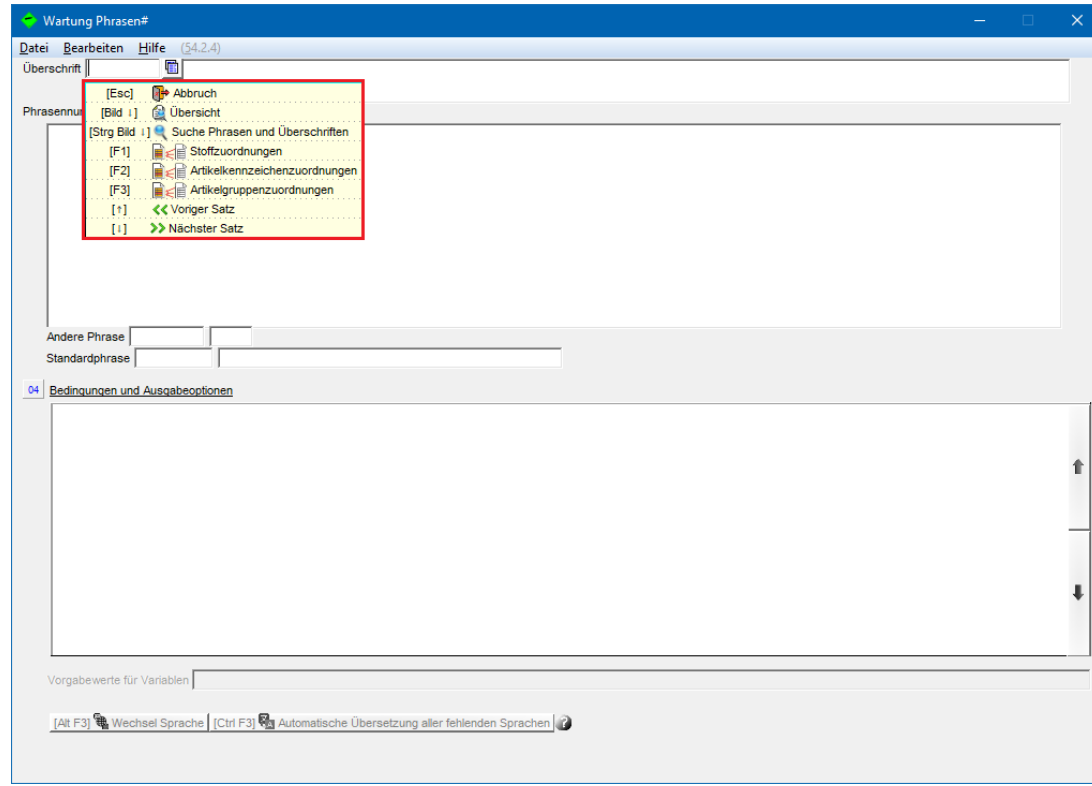

### **1a. Aufruf von Textbausteinen**

### *Option 2* **– Zugriff aus der SDB-Bearbeitungsmaske**

#### **Allgemeiner Hinweis:**

Sowohl beim Aufruf über *Option 1*, als auch beim Aufruf über *Option 2* wirkt sich jede Änderung, die Sie für einen Textbaustein durchführen (Wortlaut, Ausgabebedingungen) auf alle SDBs aus.

#### **Sie können Textbausteine auch direkt in der SDB-Bearbeitungsmaske aufrufen:**

Positionieren Sie den Cursor (roten Rahmen) auf der gewünschten Phrase und drücken | F2 | Wartung Texte. Danach springt ChemGes automatisch in das Wartungsfenster des ausgewählten Textbausteins.

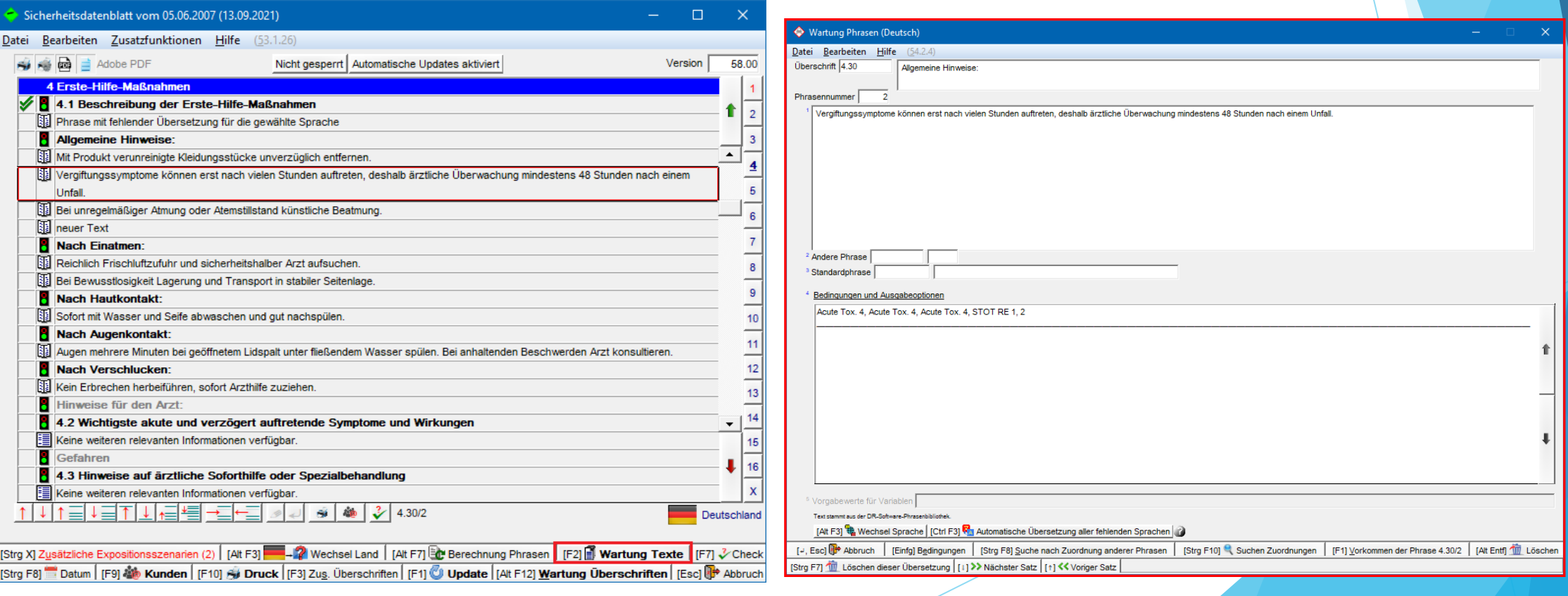

## **1b. Ausgabe von Textbausteinen**

Textbausteine können auf folgende Arten ausgegeben werden:

- 1. Manuelle Auswahl in der SDB-Bearbeitungsmaske
- 2. Automatische Ausgabe über Bedingungen

### **b1.** *Manuelle Auswahl in der SDB-Bearbeitungsmaske*

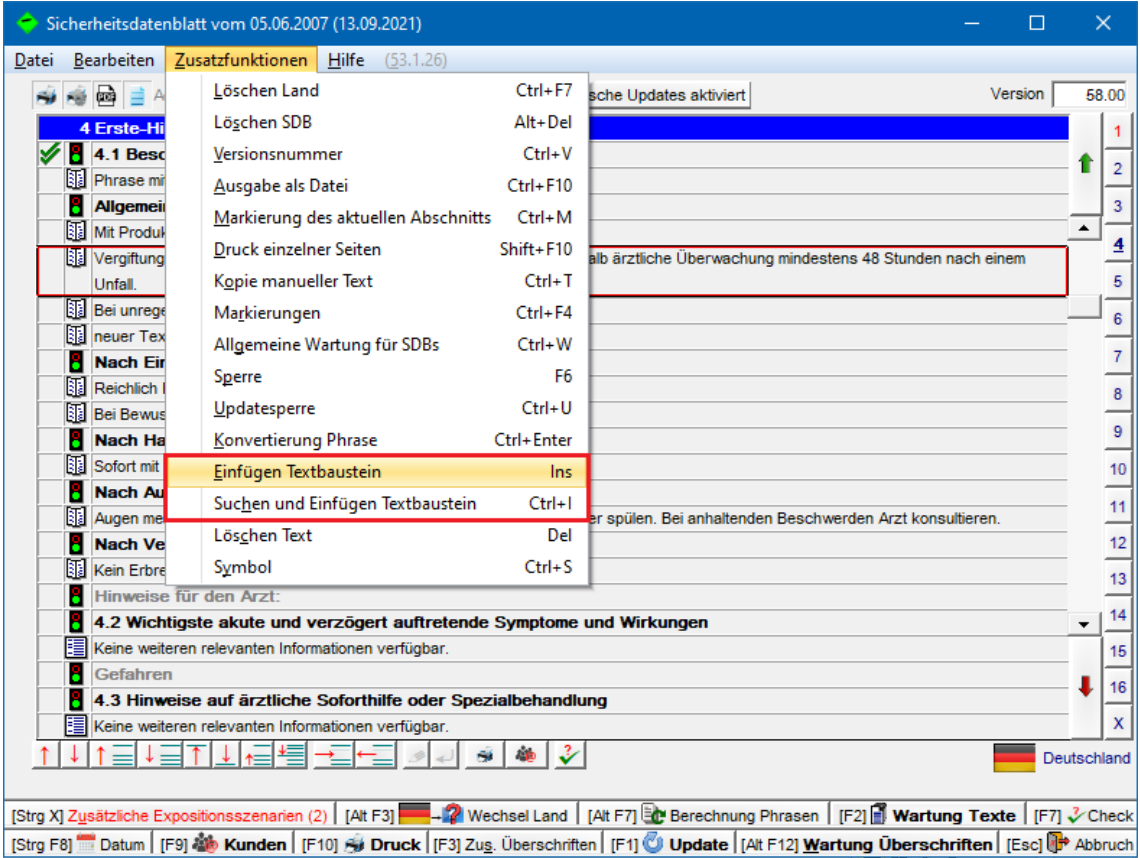

Positionieren Sie den Cursor (roten Rahmen) auf der gewünschten Überschrift und drücken

- **Einfügen Textbaustein**, um eine Übersicht aller Textbausteine unter der ausgewählten Überschrift aufzurufen, oder
- **Suchen und Einfügen Textbaustein** um nach Textbausteinen unter der ausgewählten Überschrift zu suchen.

Wählen Sie den gewünschten Textbaustein durch Anklicken aus.

### **b2.** *Automatische Ausgabe über Bedingungen*

Über die Zuordnung von Ausgabebedingungen können Textbausteine automatisch ausgegeben werden.

Zugeordnete Bedingungen werden in der Maske Wartung Phrasen (Strg) 4 Wartung – Sicherheitsdatenblätter – *Phrasen - Textbausteine*) im Feld **Bedingungen** angezeigt.

Über **Bedingungen** können Sie zugeordnete Bedingungen ändern bzw. neue Bedingungen zuordnen.

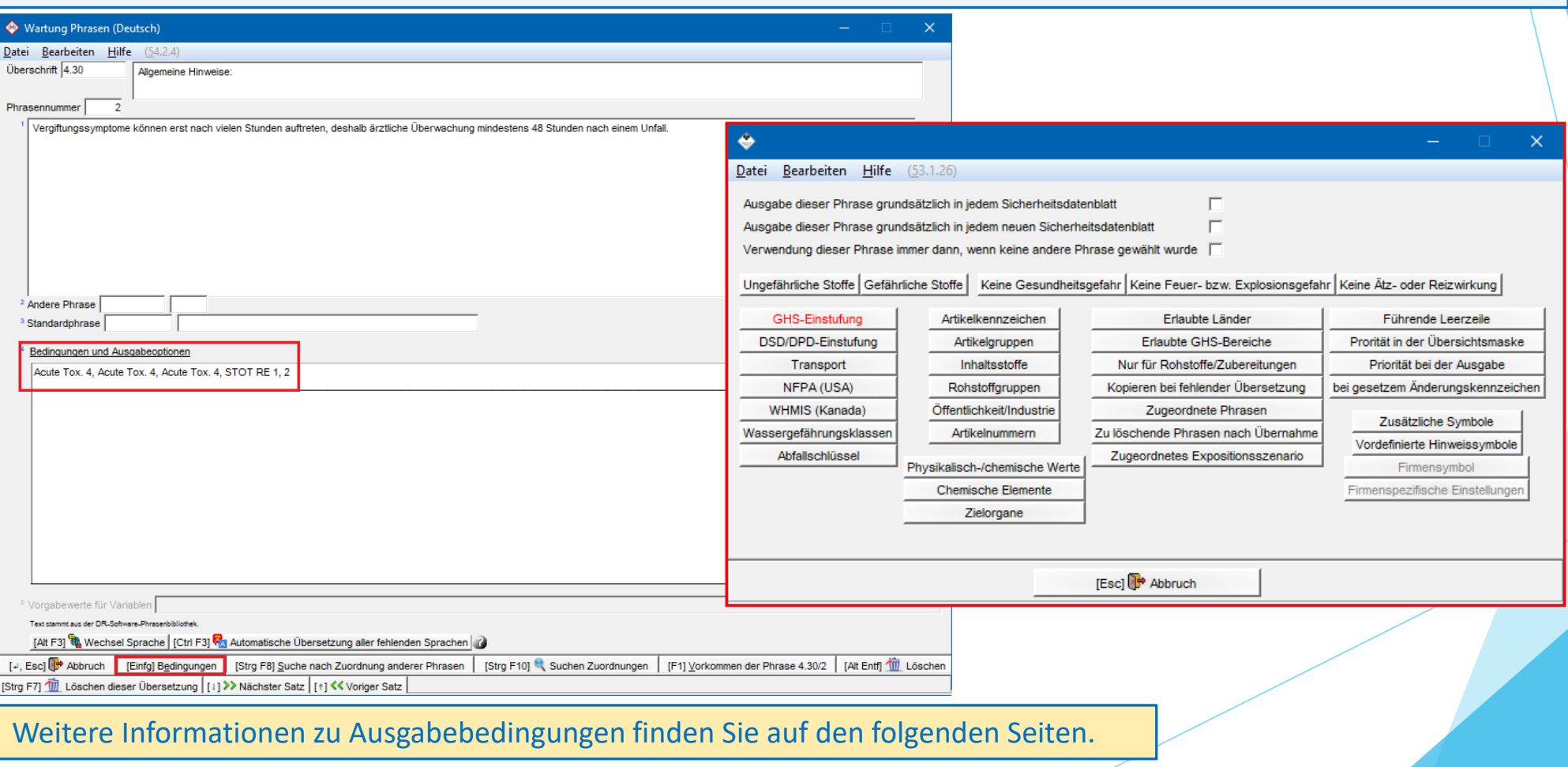

# **1c. Allgemeine Informationen zu Ausgabebedingungen**

### **Die Ausgabebedingungen sind wie folgt gegliedert:**

- **Pink –** Allgemeine Ausgabebedingungen
- **Orange –** Chemikalienrechtliche und sonstige Einstufungen
- **Grün –** Gruppenzuordnungen
- **Rot –** Physikalisch-/chemische Daten
- **Blau –** Ausgabeoptionen

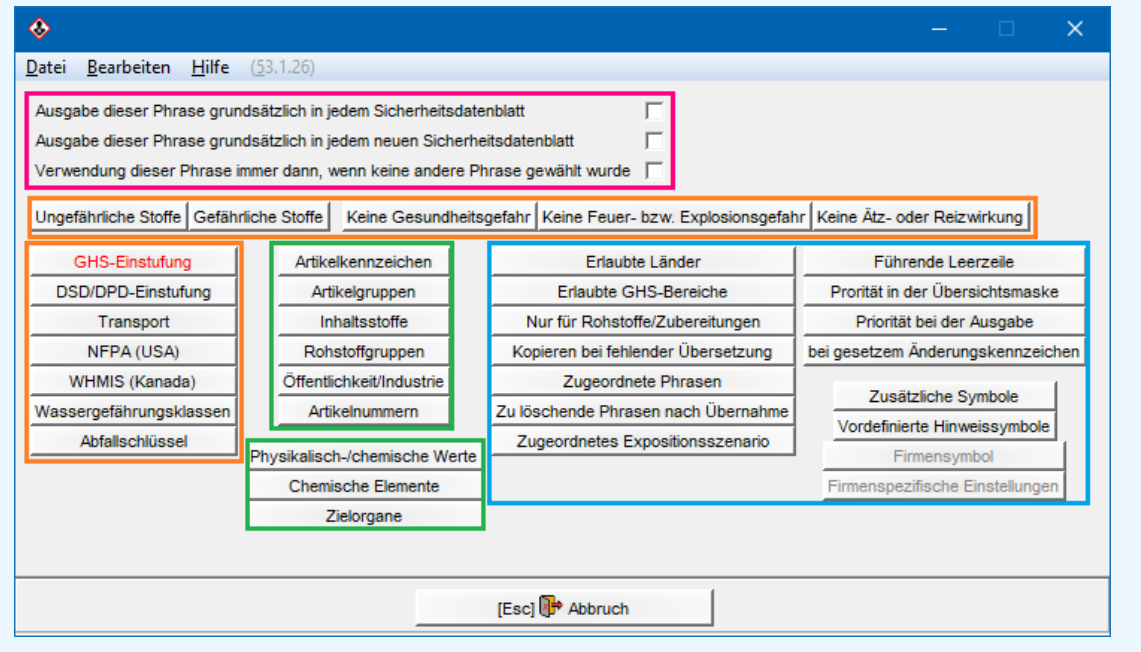

### **Automatische Ausgabe über Bedingungen:**

Die Ausgabe von Textbausteinen erfolgt über

- die **Allgemeinen Ausgabebedingungen**

#### *oder*

- die **chemikalienrechtlichen und sonstigen Einstufungen**
- die **Gruppenzuordnungen**
- die **physikalisch-/chemischen Daten**

Die **Ausgabeoptionen** ermöglichen eine weitere Selektion für die automatische Ausgabe, wie etwa:

- Länderabhängige Ausgabe der Phrasen
- Ausgabe eines Firmenlogos/zusätzlicher Symbole
- Zuordnung anderer Phrasen, etc.

Die **Ausgabeoptionen** werden für die automatische Ausgabe einer Phrase nur dann als zusätzliche Selektionskriterien verwendet, wenn auch eine Bedingung aus einer der anderen Gruppen (**Allgemeine Ausgabebedingungen**, **chemikalienrechtliche und sonstige Einstufungen**, **Gruppenzuordnungen** oder **Physikalisch-/chemische Daten**) ausgewählt wurde.

#### **Hinweis:**

Nach dem Anklicken der einzelnen Buttons können Sie weitere Details für die automatische Ausgabe Ihrer Phrase festlegen.

# **1d.** Felder **Andere Phrase** und **Standardphrase** in der Maske *Wartung Phrasen*

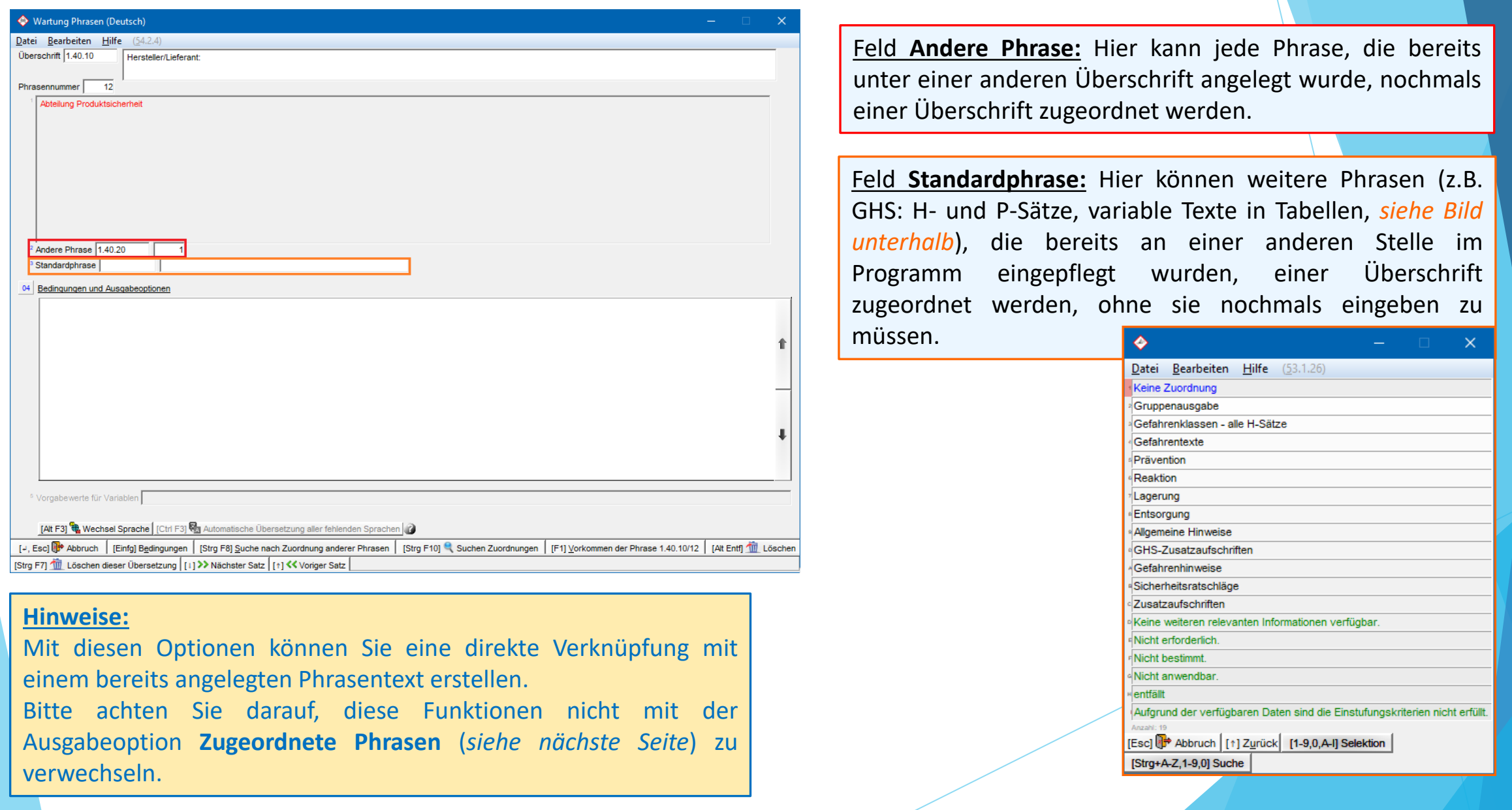

### **1e.** Ausgabeoption **Zugeordnete Phrasen**

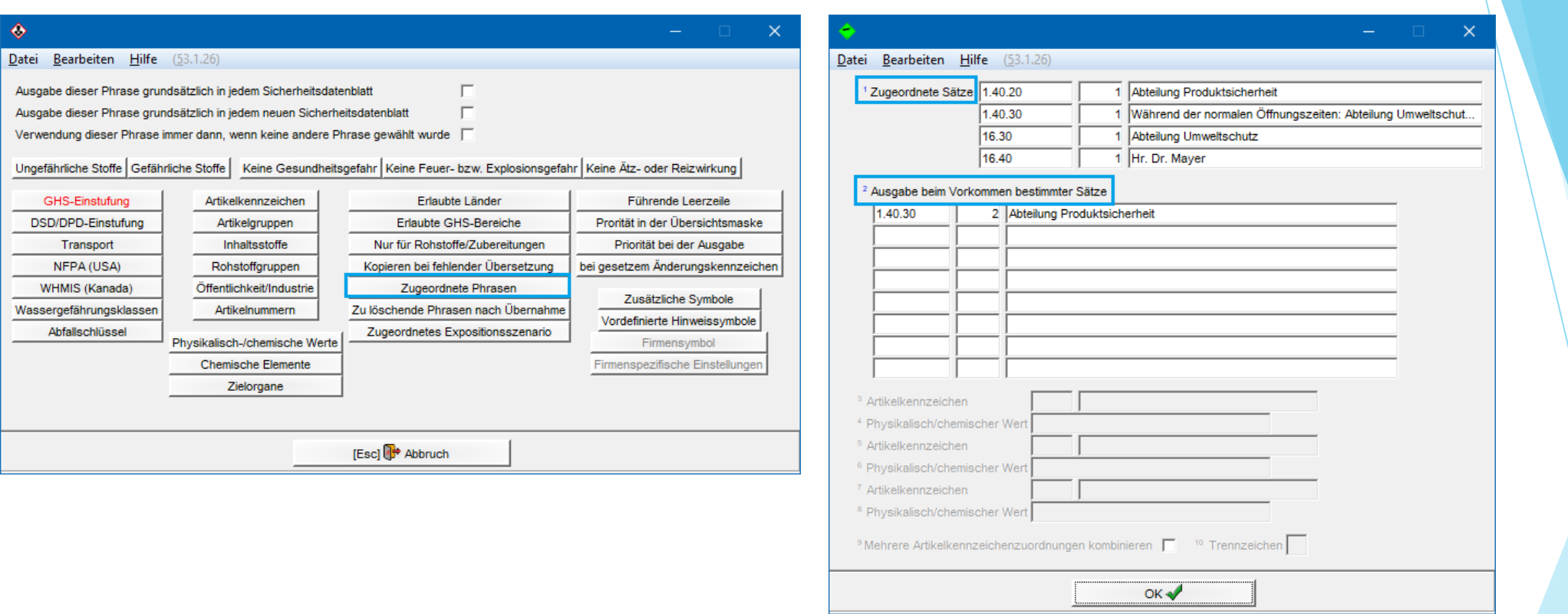

Feld **Zugeordnete Sätze**: Eine hier ausgewählte Phrase wird ausgegeben, sobald der Textbaustein, für den diese Bedingung festgelegt wurde, im SDB ausgegeben wird (durch manuelle Auswahl oder über Ausgabebedingungen).

Feld **Ausgabe beim Vorkommen bestimmter Sätze**: Wird in diesem Feld eine Phrase eingetragen, erfolgt die Ausgabe des Textbausteins, für den diese Bedingung festgelegt wurde, nur unter der Bedingung, dass die hier eingetragene Phrase im SDB ausgegeben wird.

## **Wichtige Hinweise für die Zuordnung von Ausgabebedingungen:**

#### Ausgabebedingungen haben Priorität:

- Manuelle Änderungen und Ergänzungen von Textbausteinen in der SDB-Eingabemaske können bei einer Aktualisierung des SDBs überschrieben werden.
- Ausgabebedingungen können dazu führen, dass manuell ausgewählte Textbausteine automatisch entfernt werden und/oder widersprüchliche Textbausteine automatisch ausgegeben werden.
- Überprüfen Sie daher in einem solchen Fall die Ausgabebedingungen aller Textbausteine unter der betroffenen Überschrift, um sicherzustellen, dass die definierten Bedingungen Ihren gewünschten Vorgaben entsprechen.
- **Änderungen**, die in der Maske *Wartung Phrasen* durchgeführt werden, werden automatisch gespeichert und gelten generell (für alle SDBs).
- **Änderungen**, die in einer Länderversion des SDBs durchgeführt werden,
	- betreffen (in den Übersetzungen der geänderten Textbausteinen) auch die anderen Länderversionen des SDBs eines Produkts
	- erscheinen in anderen Länderversionen des SDBs nur dann, wenn in den anderen Länderversionen dieselbe Überschrift (d.h. Überschriftsnummer) ausgegeben wird.

# **1f. Anlage neuer Textbausteine**

- 1. Gehen Sie zu **Wartung** *Sicherheitsdatenblätter – Phrasen - Textbausteine*.
- 2. Wählen Sie eine Sprache aus der angezeigten Übersicht.
- 3. Wählen Sie die gewünschte Überschrift.

Date

Ph

- 4. Drücken Sie **F10** Nächste freie Nummer (*siehe linkes Bild*).
- 5. Tragen Sie den gewünschten Phrasentext ein und definieren die benötigten Ausgabebedingungen über
	- **Bedingungen** (*siehe rechtes Bild*).

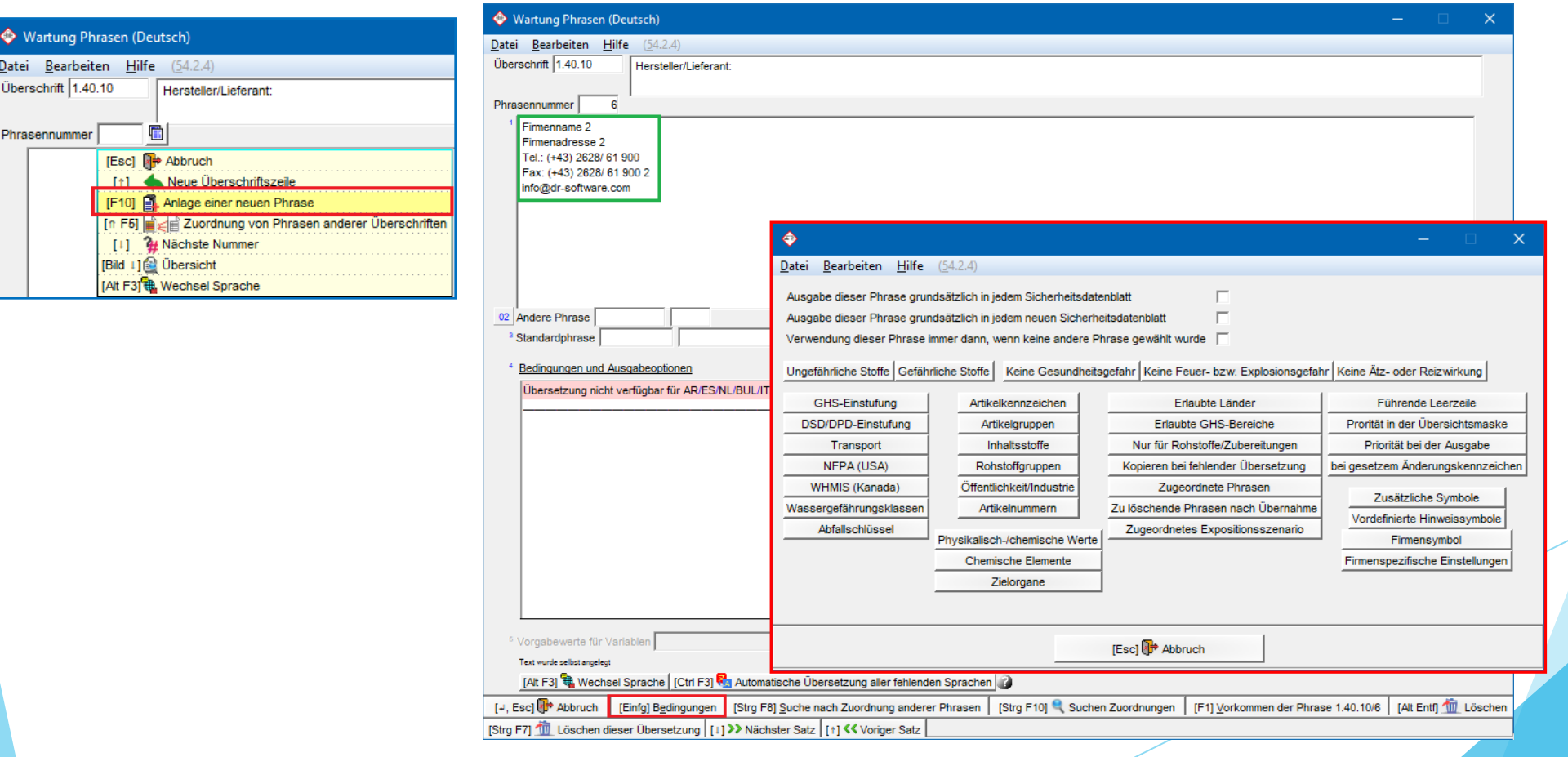

### **Wichtige Hinweise für die Anlage von Standardphrasen:**

Übersetzungen für selbstangelegte Standardphrasen können Sie, wenn benötigt, entweder manuell über **Wechsel Sprache** eintragen, oder diese Texte über die automatische Übersetzungsfunktion **Strg F3** mit DeepL/Google Translate in den fehlenden Sprachen ergänzen lassen. Ein ausführliches Sc[h](https://dr-software.com/links/youtube.php?doc=automatic-translations&lng=de)u[lu](https://dr-software.com/links/youtube.php?doc=automatic-translations&lng=de)ngsvideo zur automatischen Übersetzungsfunktion finden Sie auf unserem YouTube-Kanal unter [Automatische](https://dr-software.com/links/youtube.php?doc=automatic-translations&lng=de) [Übersetzungen](https://dr-software.com/links/youtube.php?doc=automatic-translations&lng=de) [in](https://dr-software.com/links/youtube.php?doc=automatic-translations&lng=de) [ChemGes](https://dr-software.com/links/youtube.php?doc=automatic-translations&lng=de).

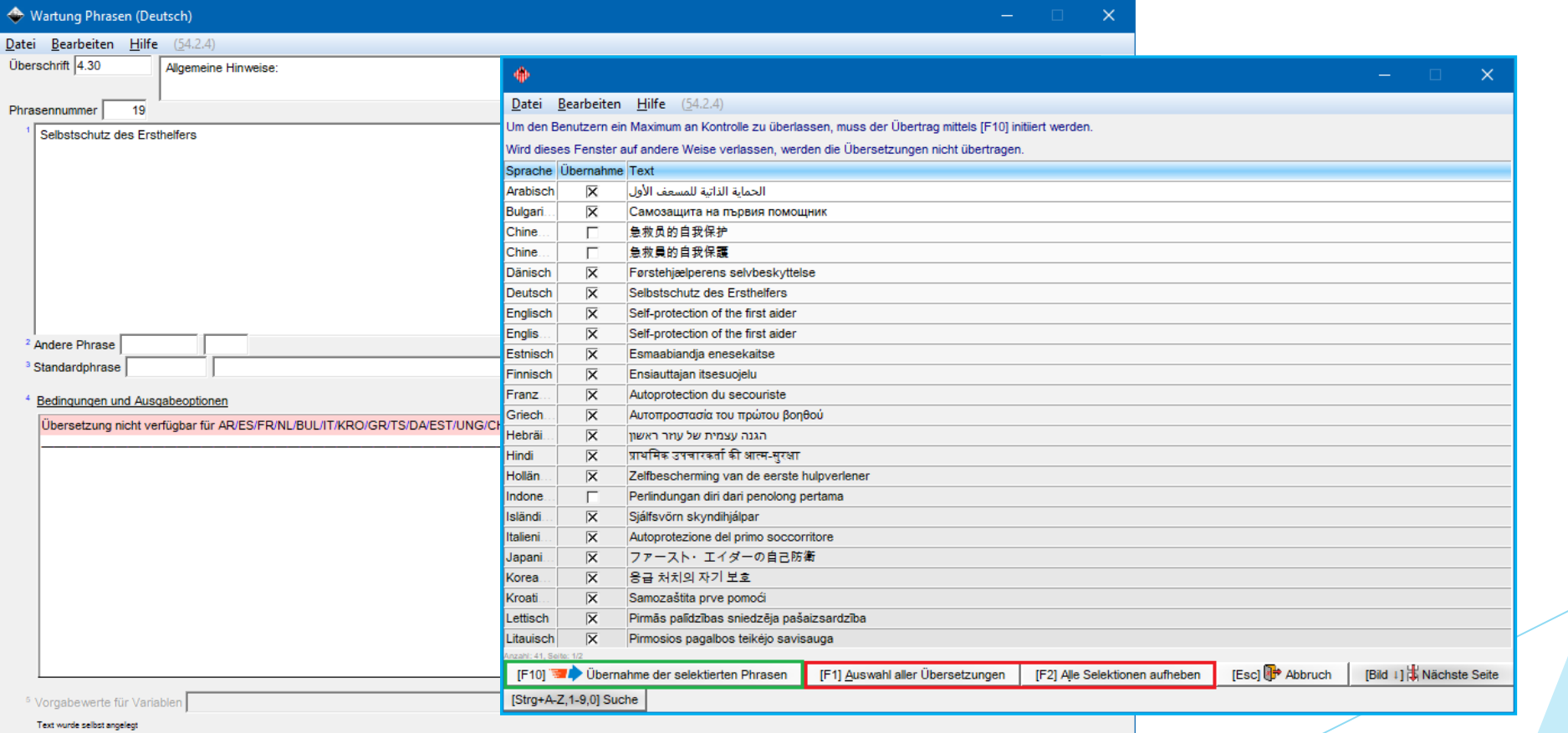

Alt F3] 4 Wechsel Sprache [Ctrl F3] 2 Automatische Übersetzung aller fehlenden Sprachen

[+, Esc] (+ Abbruch | [Einfg] Bedingungen | [Strg F8] Suche nach Zuordnung anderer Phrasen | [Strg F10] Corken Zuordnungen | [F1] Vorkommen der Phrase 4.30/19 | [Alt Entf] (10 corection)

[Strg F7] 10 Löschen dieser Übersetzung | [1] >> Nächster Satz | [1] << Voriger Satz

### **Wichtige Hinweise für die Anlage von Standardphrasen:**

- Bitte beachten Sie bei der Anlage von Standardtexten, dass ChemGes *Englisch* und *Englisch der USA* als zwei unterschiedliche Sprachen behandelt.
- Wenn eine Übersetzung nicht benötigt wird (z.B. bei einer Telefonnummer), können Sie mit Hilfe der Ausgabebedingung **Kopieren bei fehlender Übersetzung** (*siehe Bild unterhalb*) und Auswahl der Sprache, in der der Textbaustein ursprünglich angelegt wurde, den Text in andere Sprachen übernehmen, ohne eine Übersetzung für den Textbaustein in den anderen Sprachen anlegen zu müssen.

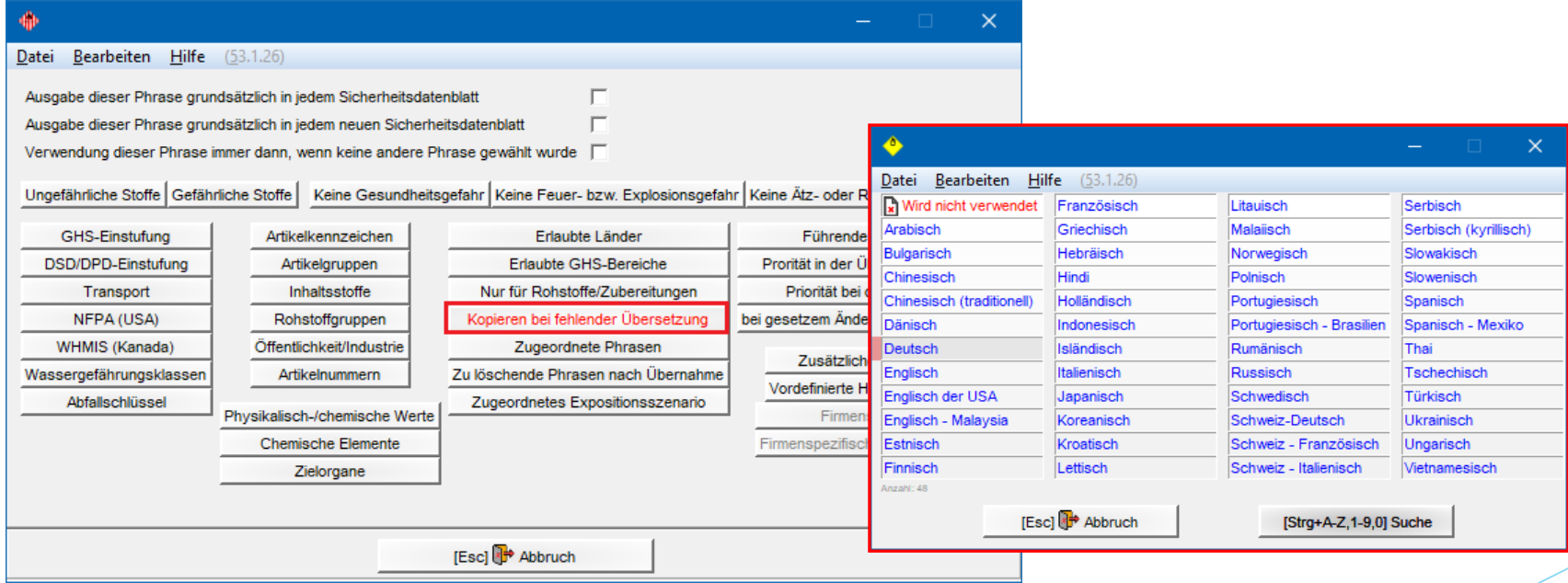

### **Wichtige Hinweise für die Anlage von Standardphrasen:**

Fehlt für einen Textbaustein die Übersetzung in der gewählten Sprache, erkennt ChemGes das SDB als unvollständig und zeigt folgende Meldung an:

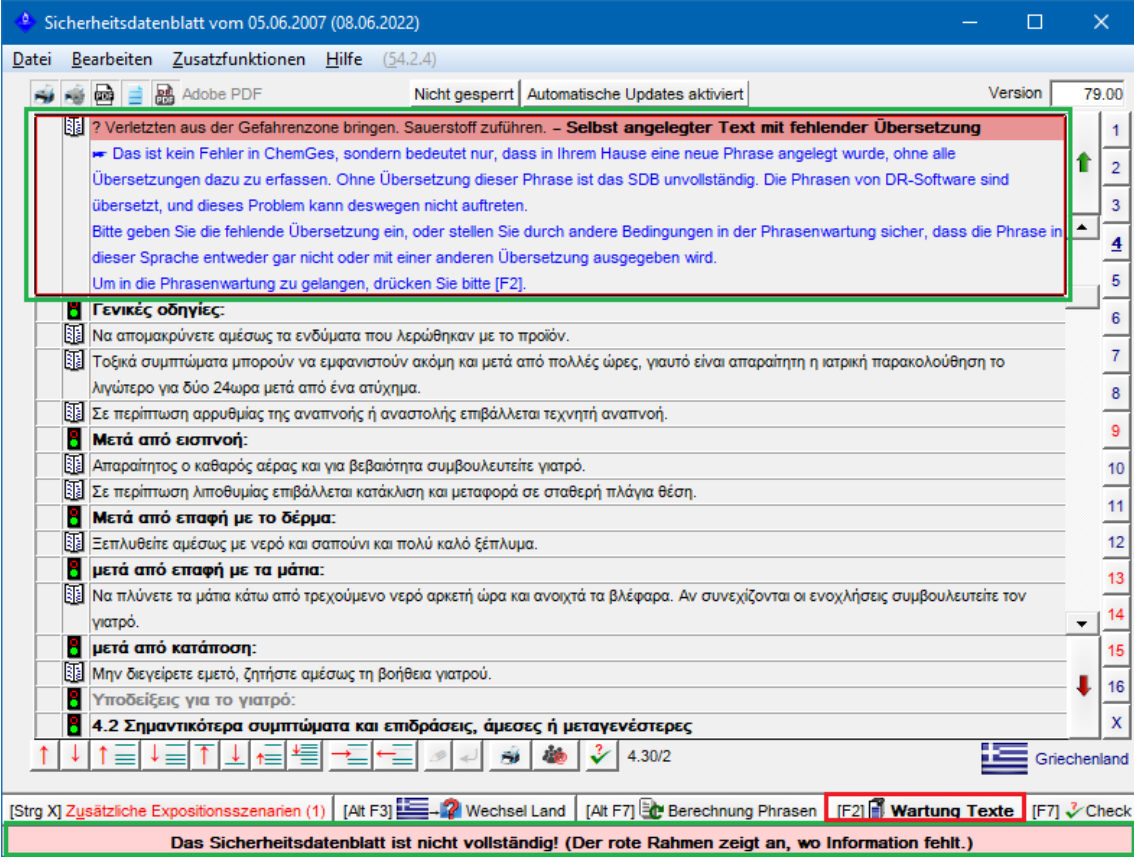

Positionieren Sie den Cursor (roten Rahmen) auf der Phrase und drücken Sie  $[F2]$ . Danach zeigt Ihnen ChemGes die verfügbaren Optionen an:

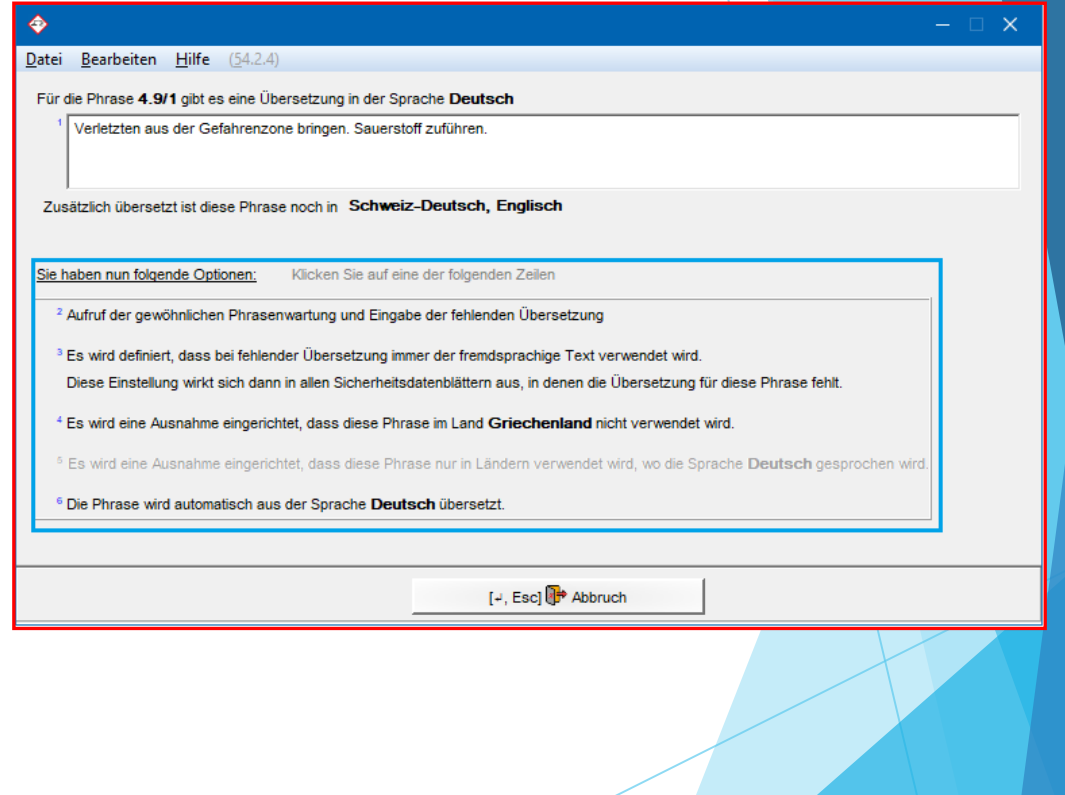

**Hinweis:** Ein Druck des SDBs in dieser Länderversion (Sprache) ist erst dann möglich, wenn die fehlende Übersetzung (*manuell oder über die automatische Übersetzungsfunktion*) hinterlegt wird, oder ein anderer Textbaustein ausgewählt wird.

# **1g. Informationen zu Übersetzungen**

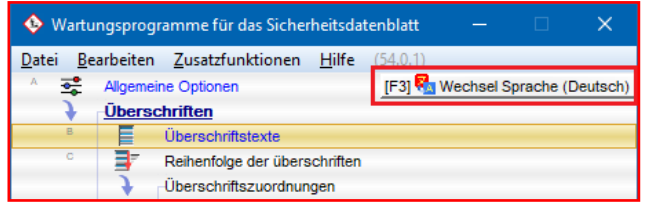

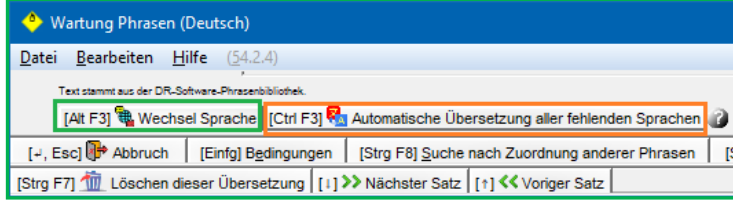

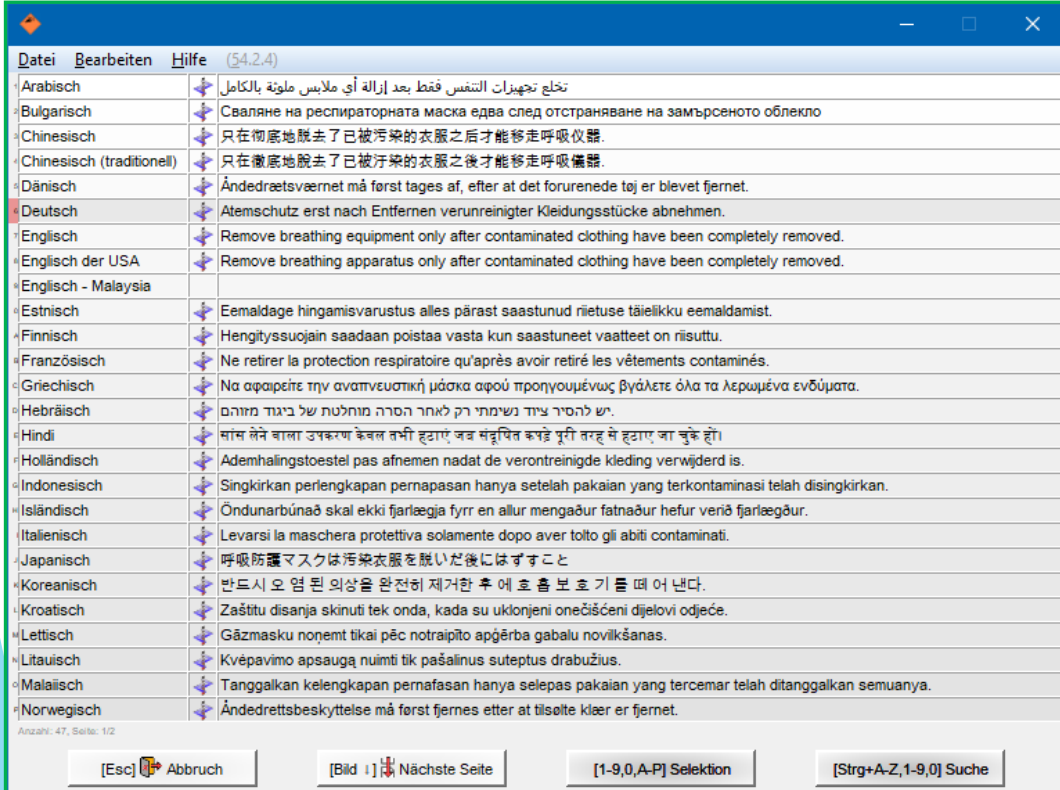

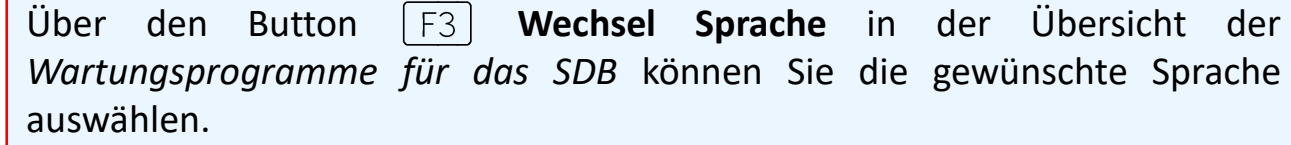

In der Wartungsmaske der ausgewählten Phrase können Sie über den Button **Wechsel Sprache** in die gewünschte Sprache wechseln und dort bestehende Übersetzungen bearbeiten und/ oder neue Übersetzungen eintragen. Fehlende Übersetzungen können Sie auch über die **automatische Übersetzungsfunktion** [Strg] [F3] (DeepL/Google Translate) ergänzen. Ein ausführliches Schulungsvideo zur automatischen Übersetzungsfunktion finden Sie auf unserem YouTube-Kanal unter [Automatische](https://dr-software.com/links/youtube.php?doc=automatic-translations&lng=de) [Übersetzungen](https://dr-software.com/links/youtube.php?doc=automatic-translations&lng=de) [in](https://dr-software.com/links/youtube.php?doc=automatic-translations&lng=de) [ChemGes](https://dr-software.com/links/youtube.php?doc=automatic-translations&lng=de).

Für ChemGes-Standardphrasen stehen bereits alle relevanten Übersetzungen in jeder verfügbaren ChemGes-Sprache zur Verfügung.

#### **Hinweis:**

Gibt es für einen Textbaustein in einer bestimmten Sprache keine Übersetzung,

- kann es sein, dass der Textbaustein bereits in einer übergeordneten Sprache (z.B. *Spanisch für Mexiko* und *Spanisch (EU)*) vorhanden ist.
- handelt es sich bei diesem Textbaustein möglicherweise um Informationen, die für das länderspezifische SDB, das in dieser Sprache erstellt wird, nicht relevant sind (z.B. nationale Informationen, länderspezifische Daten)
- handelt es sich um einen selbstangelegten Textbaustein, für den in der gewählten Sprache noch keine Übersetzung hinterlegt wurde.

# **2. Überschriften**

#### **Überschriftsstrukturen in ChemGes:**

- Abschnittsüberschriften
- beliebige Anzahl an Hauptüberschriften unter einer Abschnittsüberschrift
- beliebige Anzahl an Unterüberschriften unter einer Hauptüberschrift

### **Überschriftsarten in ChemGes:**

- *Gesetzlich vorgeschriebene Überschriften*: Diese können von Land zu Land unterschiedlich sein, abhängig von den national geltenden Vorschriften (Optionen **Standard** und **Standard nur EU**, siehe *2c. Überschriftsarten*).
- *Informative Überschriften*: Diese Überschriften sind für weitere Informationen vorgesehen, die nicht gesetzlich vorgeschrieben sind (Optionen **Anwendbar** und **Information**, siehe *2c. Überschriftsarten*).

#### **Ausgabebedingungen für Überschriften:**

Bitte beachten Sie, dass das Ändern der vordefinierten Ausgabebedingungen für Überschriften große Auswirkungen auf die gesetzliche Gültigkeit eines SDBs haben kann.

Aufgrund von geänderten/ gelöschten Ausgabebedingungen kann es vorkommen, dass einerseits die Ausgabe von rechtsverbindlichen Pflichtinformationen unbeabsichtigt unterdrückt wird, andererseits möglicherweise (gesetzlich) widersprüchliche Informationen im SDB ausgegeben werden.

Weitere Informationen zu den Ausgabebedingungen für Überschriften finden Sie unter *2b. Aktivierung/Deaktivierung von Überschriften*.

# **2a. Aufruf von Überschriften**

### *Option 1* **– Zugriff über Wartungsprogramme**

#### **Allgemeiner Hinweis:**

Sowohl beim Aufruf über **Option 1**, als auch beim Aufruf über **Option 2** wirkt sich jede Änderung, die Sie für eine Überschrift durchführen (Wortlaut, Ausgabebedingungen) auf alle SDBs aus.

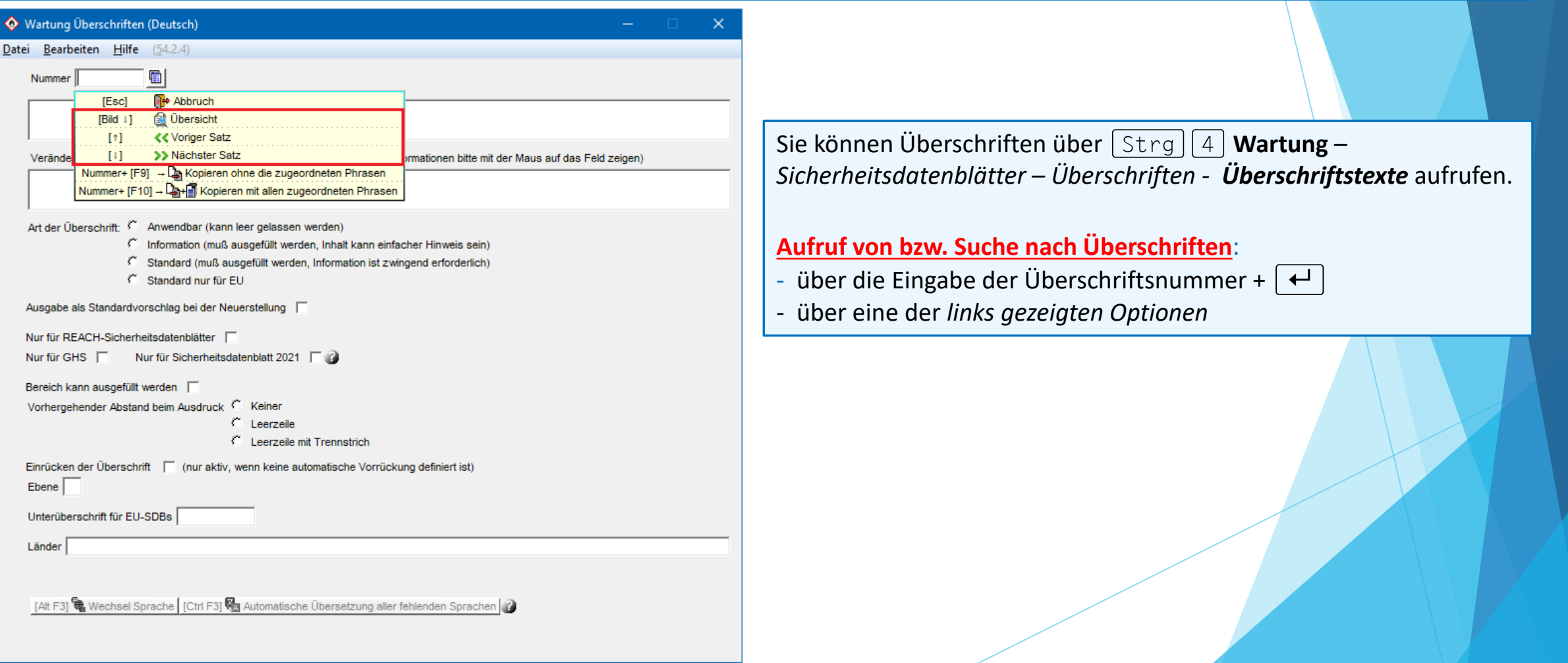

# **2a. Aufruf von Überschriften**

### *Option 2* **– Zugriff aus der SDB-Bearbeitungsmaske**

#### **Allgemeiner Hinweis:**

Sowohl beim Aufruf über **Option 1**, als auch beim Aufruf über **Option 2** wirkt sich jede Änderung, die Sie für eine Überschrift durchführen (Wortlaut, Ausgabebedingungen) auf alle SDBs aus.

#### Sie können Überschriften auch **direkt in der SDB-Bearbeitungsmaske** aufrufen:

Positionieren Sie den Cursor (roten Rahmen) auf der gewünschten Überschrift und drücken | A1t | | F12 | Wartung Überschriften. Danach springt ChemGes automatisch in das Wartungsfenster der ausgewählten Überschrift.

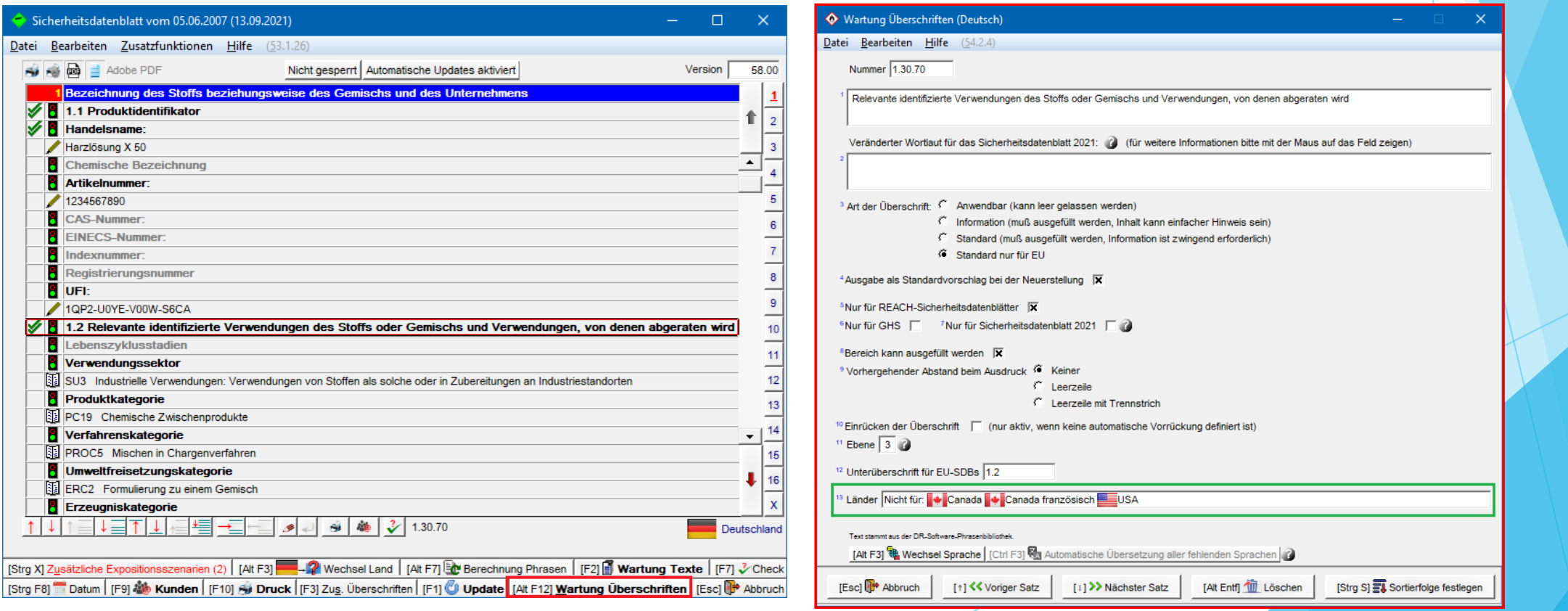

# **2b. Aktivierung/Deaktivierung von Überschriften**

Die Ausgabe von Überschriften kann über die Zuordnung von Ländern automatisiert werden:

Über das Feld **Länder** können Sie die Ausgabe einer Überschrift

- für ein Land / mehrere Länder bzw. Ländergruppen *aktivieren* (Option **Länder müssen in Auswahl enthalten sein**)
- für ein Land / mehrere Länder bzw. Ländergruppen *deaktivieren* (Option **Länder dürfen in Auswahl nicht enthalten sein**)
- für alle Länder *deaktivieren* (Option **Keine Ausgabe**)

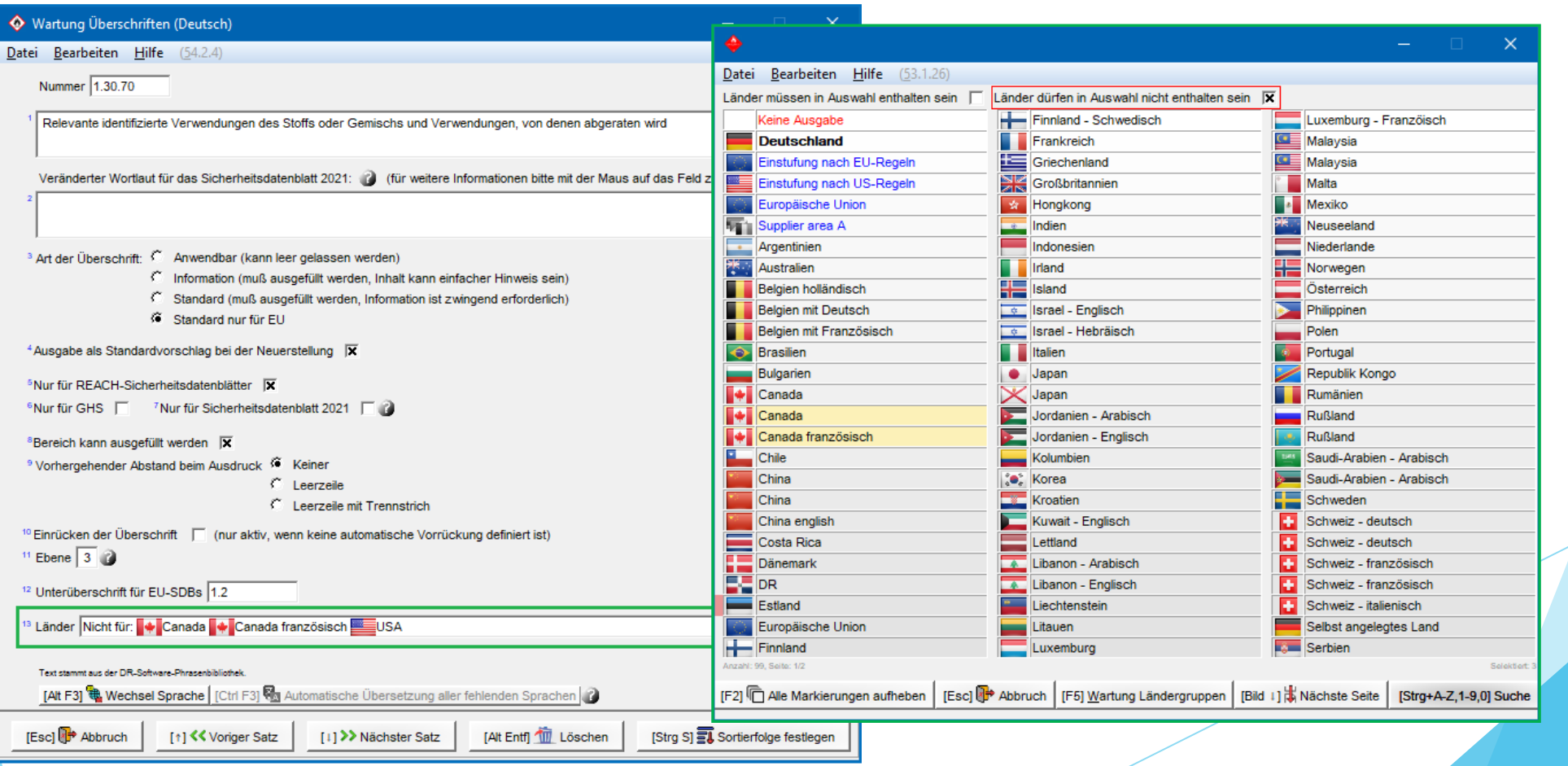

# **2c. Überschriftsarten**

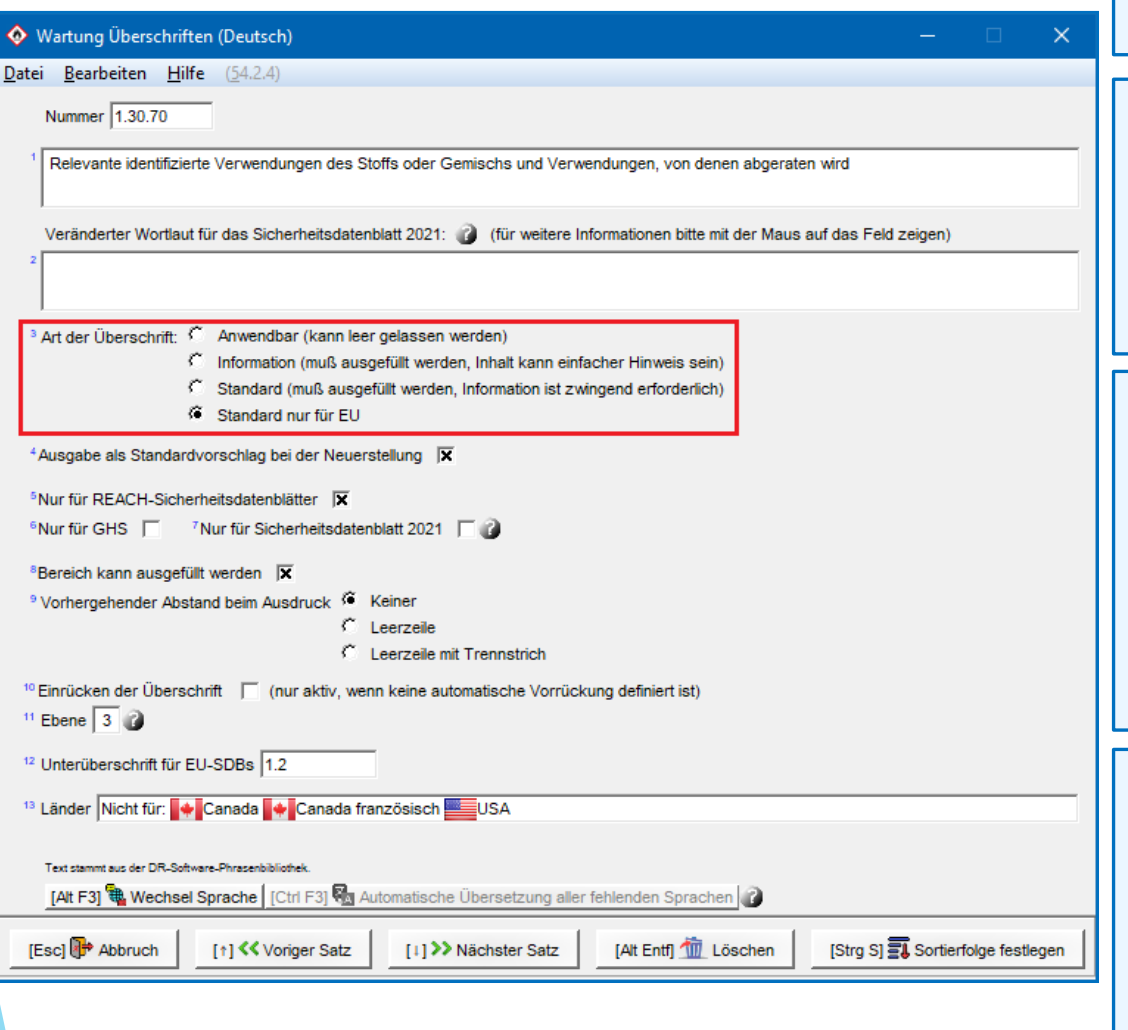

#### **Anwendbar:**

Nicht zwingend anzugebende Überschriften. Diese werden nicht ausgedruckt, wenn sie nicht ausgefüllt werden.

Kennzeichnung in der SDB-Bearbeitungsmaske: Nicht gekennzeichnet

#### **Information:**

Diese Überschriften müssen ausgefüllt werden. Standardphrasen wie *'Nicht anwendbar*', '*Nicht bestimmt*', etc. sind zulässig.

Kennzeichnung in der SDB-Bearbeitungsmaske: Grüner Haken am linken Rand

*Beispiel*:

#### **Standard:**

Zwingend anzugebende Überschriften, die ausgefüllt werden müssen. Standardphrasen wie '*Nicht anwendbar*', '*Nicht bestimmt*', etc. sind nicht zulässig.

Kennzeichnung in der SDB-Bearbeitungsmaske: Doppelter grüner Haken am linken Rand

**Beispiel: Ø Gefährliche Inhaltsstoffe:** 

#### **Standard nur für EU:**

Entspricht der Option **Standard**, gilt jedoch nur für EU-Länder.

Kennzeichnung in der SDB-Bearbeitungsmaske:

*SDBs für EU-Länder*: Doppelter grüner Haken am linken Rand

*SDBs für andere Länder*: nicht gekennzeichnet (entspricht der Option **Anwendbar**)

Welche Länder als EU-Länder gelten, ist in der Maske *Wartung Länder* (Feld **EU-Land**) festgelegt.

# **2d. Informationen zu Übersetzungen**

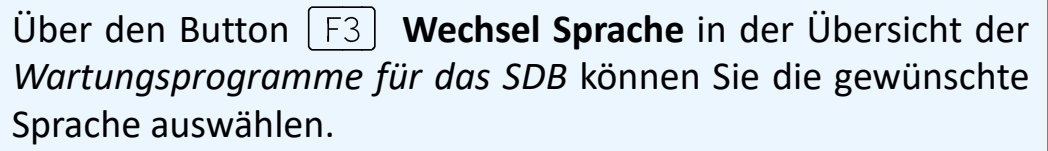

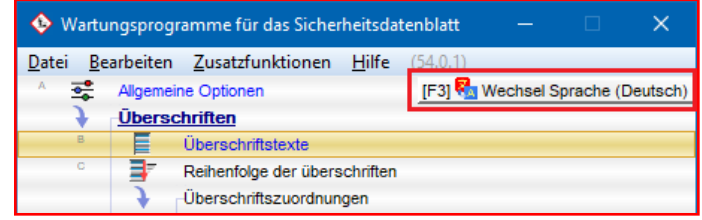

Übersetzungen können Sie direkt in der Wartungsmaske über **Wechsel Sprache** aufrufen. Dort können Sie die gewünschte Sprache anklicken und bestehende Übersetzungen bearbeiten, oder neue Übersetzungen eintragen. Alternativ können Sie neue Übersetzungen auch über die **automatische Übersetzungsfunktion** (DeepL / Google Translate) ergänzen. Ein ausführliches Schulungsvideo zur automatischen Übersetzungsfunktion finden Sie auf unserem YouTube-Kanal unter [Automatische](https://dr-software.com/links/youtube.php?doc=automatic-translations&lng=de) [Übersetzungen](https://dr-software.com/links/youtube.php?doc=automatic-translations&lng=de) [in](https://dr-software.com/links/youtube.php?doc=automatic-translations&lng=de) [ChemGes](https://dr-software.com/links/youtube.php?doc=automatic-translations&lng=de).

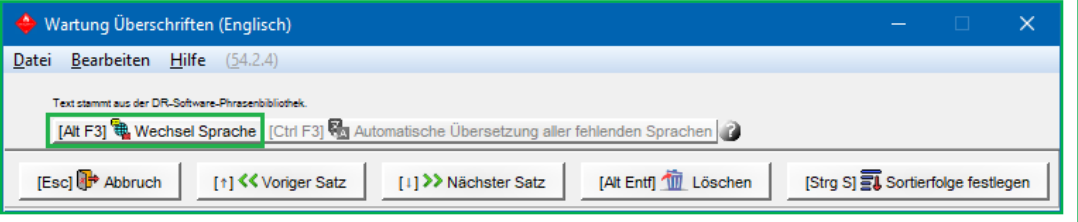

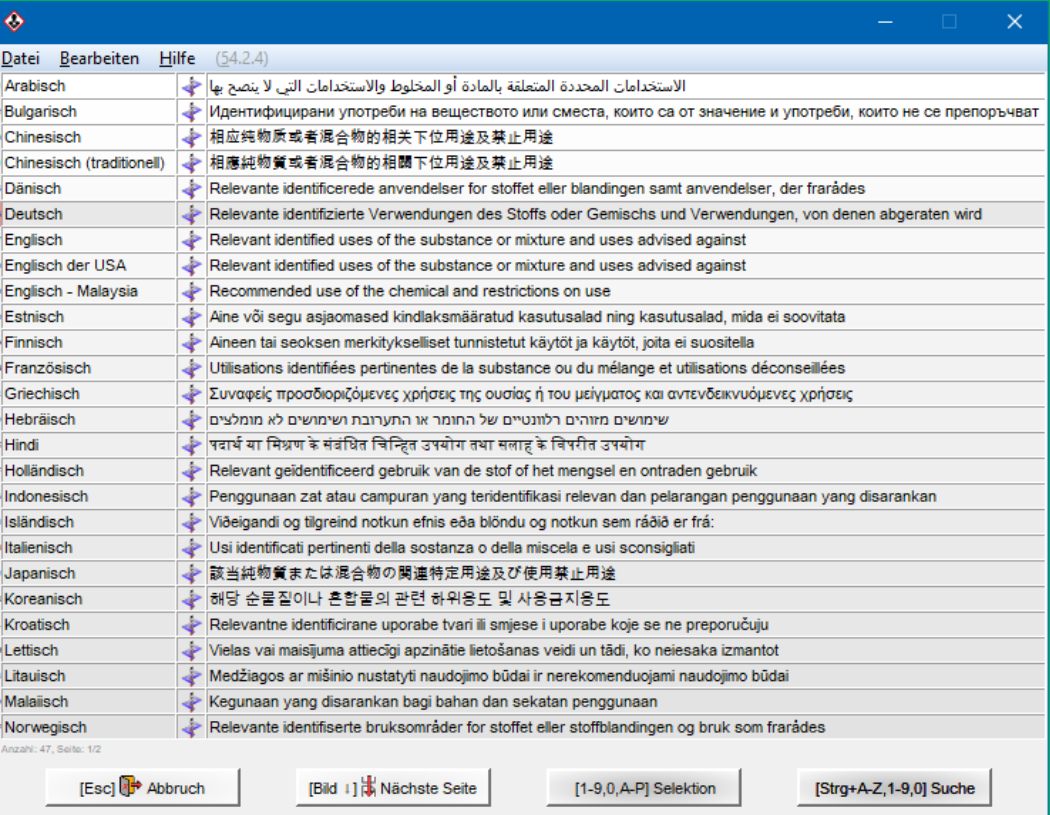

### **Weitere Informationen bieten die Hilfefunktion und das Handbuch**

*@ www.dr-software.com - Downloads*